## 3DEVENTdesigner

## Adj hozzá terem szerkezeti elemeket

Az alábbi útmutató megmutatja hogyan adj hozzá ablakokat, ajtókat 3D-s látványtervedhez.

- 1. Kattints a "Termék katalógus" ikonra a bal oldali menüben.
- 2. Kattints a "Terem szerkezeti elemek"-re.
- 3. Válaszd ki a hozzáadni kívánt cikket, mint pl. "Ajtók és Átjárók". Vagy használhatod a kereső sávot is, hogy megtaláld a kívánt elemeket.

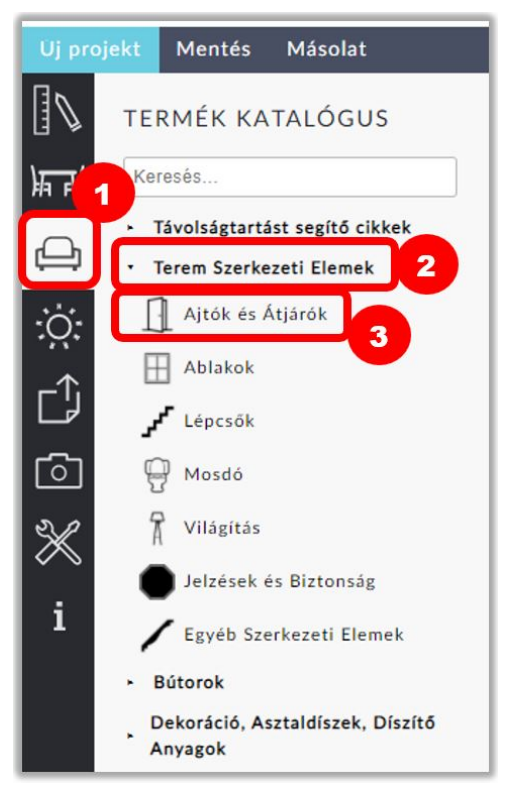

4. Válassz egy ajtót, majd kattints rá és húzd arra a falfelületre amelyiken az ajtót el szeretnéd helyezni.

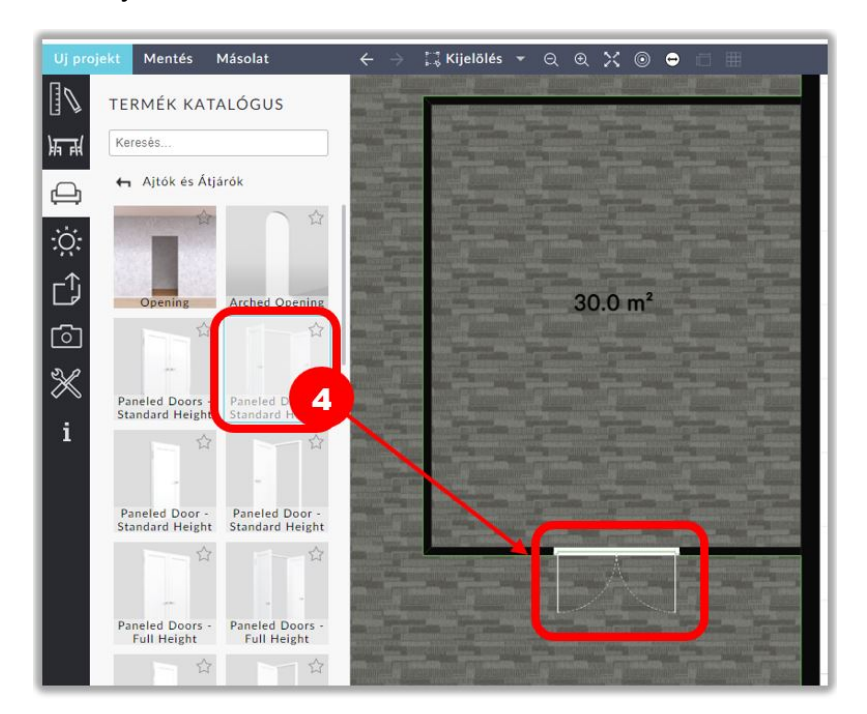

## 3DEVENTdesigner

- 5. Ha az ajtó már a falon van, kattints rá és húzd, hogy pontosan beállíthasd a helyzetét.
- 6. Ha az ajtó nem a megfelelő irányba nyílik, használd a tükrözés gombokat a job oldali tulajdonságok ablakban.
- 7. Állítsd be az ajtó méreteit begépelve a job oldali tulajdonságok ablakba, vagy húzd a fehér köröket a kívánt szélesség eléréséig.
- 8. Az olyan elemeket, mint például az ablakok, szükséges lehet elemelni a padlótól. Ebben az esetben használd a "távolság a padlótól" mezőt.
- 9. Változtasd meg a cikk színét a tulajdonságok ablakban a szín ikonra kattintva.

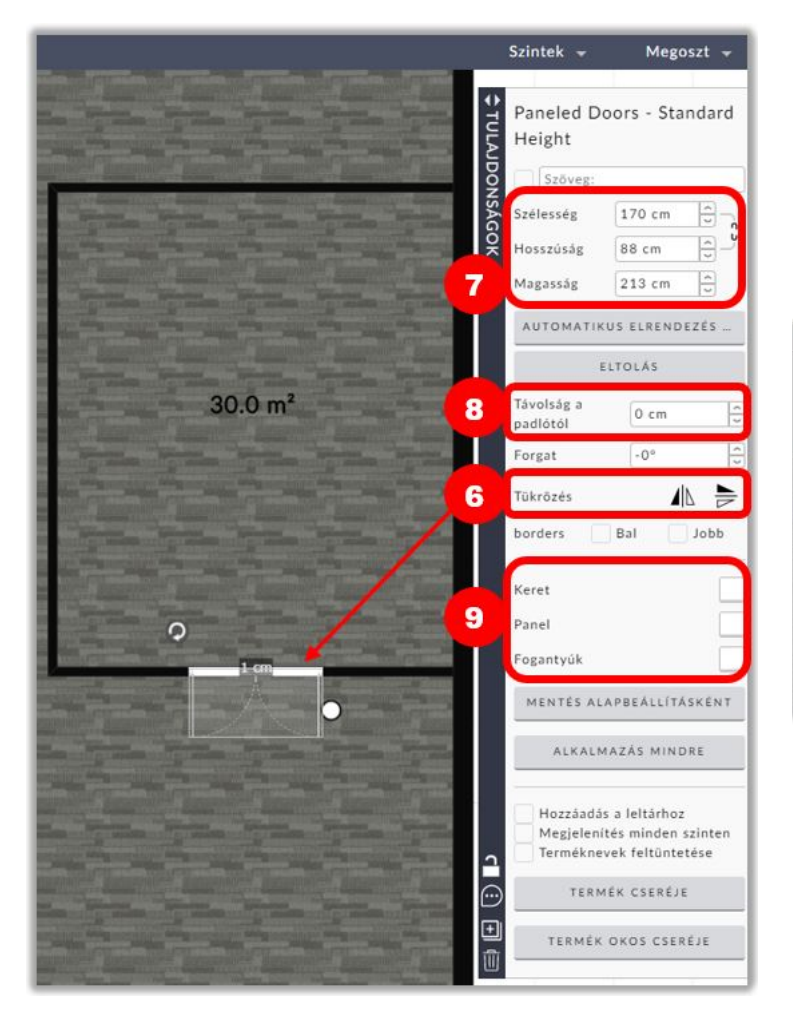

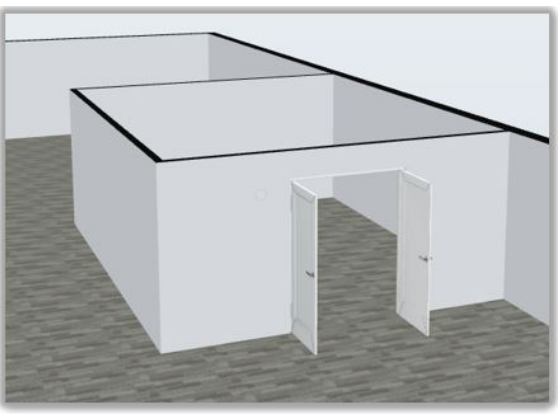